## إجراء التنسيقات والتعديلات على الخط

يتم تحديد النص المر اد تعديل الخط المستخدم في كتابته ويكون ذلك عن طريق الأتي.

E إستخدام Toolbar .

- تغيير حجم الخط عن طريق الضغط على السهم الصغير الموجود بجوار أيقونة Size وإختيار الحجم الذي يريده المستخدم.
	- تغيير لون الخط عن طريق الضغط على أيقونة Color وإختيار اللون الذي يريده المستخدم.
		- تغيير نوع الخط المستخدم في الكتابة عن طريق الضغط على أيقونة Font.
		- نغيير نوع اللغة المستخدمة في الكتابة عن طريق الضغط على أيقونة Font Script .
			- الكتابة بخط غليظ تكون عن طريق الضغط على أيقونة Bold .
			- الكتابة بخط مائل تكون عن طريق الضغط على أيقونة ltalic .
			- . وضع خط أسفل الكلمة يكون عن طريق الضغط على أيقونة Underline .

## E إستخدام Format Menu .

عن طريق قائمة Format يتم إختيار أمر Font ليظهر أمام المستخدم مربع الحوار Dialog Box الخاص بكل الخصائص التي يمكن للمستخدم التحكم فيها وبعد الإنتهاء من كل التغيرات المطلوبة يتم الضغط على زر موافق Ok الموجود أمامه ليرى تأثير التعديلات التي قام بها على النص موضع العمل

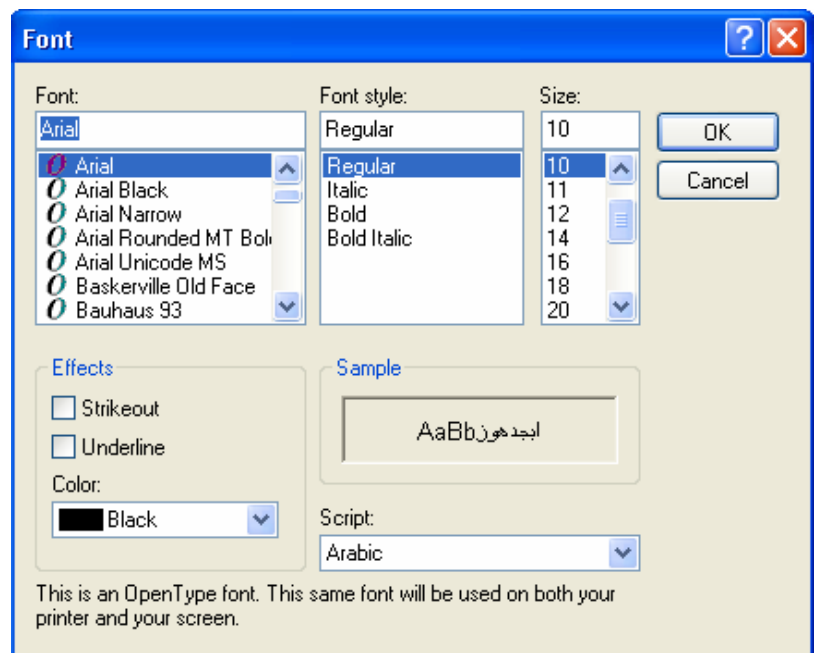

8] إضافة التنقيط وتغيير موضع النص.

لإضافة التنقيط على نص ما يقوم المستخدم بتحديد النص والضغط على أيقونة Bullets الموجوة في شريط الأدوات أو عن طريق إختيار أمر تنقيط Bullets Command من قائمة Format ليظهر مربع الحوار Dialog Box الخاص به. لتغيير موضع الكتابة إما لليمين أوالمنتصف أواليسار يكون بالضغط على إحدى الأيقونات الأتية الموجودة في شريط الأدوات Align Right, Center & Align Left على الترتيب .

X التراجع. للتراجع عن أي أمر قام به المستخدم يكون ذلك عن طريق الضغط على أيقونة Undo الموجودة في Toolbar أو عن طريق الضغط على CTRL + Z.

X إدراج الساعة والتاريخ

تحياتي/ عاصم حمزة الهر

 $\mathsf{Y}\circ$ 

ب تربية نوعية حاسب آلى